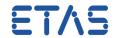

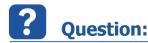

- Cannot add Data Type Mappings to Software Component Type
- The dialog No DataTypeMappingSet: No DataTypeMappingSets to configure shows up directly after clicking on the green plus symbol (ADD) in order to get the DataTypeMappingSet selection dialog
- Following the steps provided in ISOLAR-A Getting Started Guide results in unexpected dialog (blocking situation)

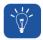

## **Answer:**

- Create a Data Type Mapping Set:
- 1. In AR Explorer: Expand the AUTOSAR project
- 2. Expand Software
- 3. On the according ARPackage: click right mouse button
- 4. Hover mouse pointer over: Create Data Types > Create Data Type Mapping Sets
- 5. Click Elements | Data Type Mapping Set
  - Solution for example in ISOLAR-A Getting Started Guide:
- 1. In AR Explorer: Expand the AUTOSAR project WiperControl\_4x
- 2. Expand Software
- 3. On the ARPackage WiperControl\_100us: click right mouse button
- 4. Hover mouse pointer over: Create Data Types > Create Data Type Mapping Sets
- 5. Click Elements | Data Type Mapping Set
- 6. Press key F2 and rename the newly created Data Type Mapping Set to DTMS\_Debug
- Repeat steps 3 6 two times and name the 2 new Data Type Mapping Sets
  DTMS\_WiperControl\_100us and DTMS\_WiperControl\_2ms
- **8.** Continue in ISOLAR-A Getting Started Guide on page 22 step 4 "Add the Data Type Mapping Sets under the InternalBehavior..."

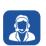

## In case of further questions:

## DRIVING EMBEDDED EXCELLENCE

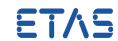

You will find further FAQ here: www.etas.com/en/faq

Please feel free to contact our Support Center, if you have further questions.

Here you can find all information: http://www.etas.com/en/hotlines.php

This information (here referred to as "FAQ") is provided without any (express or implied) warranty, guarantee or commitment regarding completeness or accuracy. Except in cases of willful damage, ETAS shall not be liable for losses and damages which may occur or result from the use of this information (including indirect, special or consequential damages).